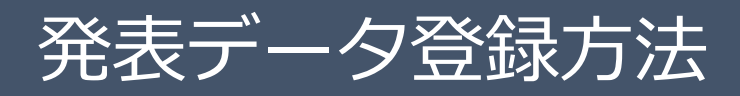

発表データのご登録は、下記の手順です。

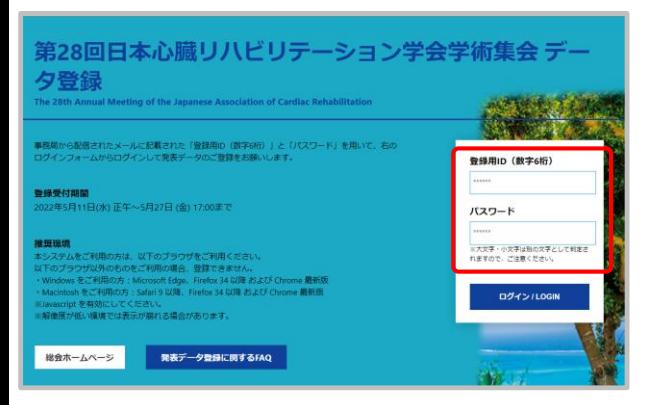

3.データ送信

登録情報を確認してください

|<br>※旧字体漢字・特殊文字などは、ご利用のブラウザによっては新字体漢字に変換されたり文字化けして表示される場合<br>あります。ご了承ください。 ● 脚ないことを確認したら、チェックを入れてください。

スデータ送信

登録データについて教えてください

次へ進む

 $4 - 9980$ 

掲載しています。

含まれていません

承知しました。

ブロード

 $\overline{Q}$ 

 $\overline{Q}$ 

sデータ空機電子

インデータ変換中 5.データ変換完了

2.チェックリスト

テスト2

 $test2-1$  $771-2-1$ 

テスト 一

テストクリニック test@xxxx.xx.xx

登録を中止しログアウトする

1 登録データについて、以下のチェックリストをご確認ください。 していますか?

ーは含まれていませんか?

~しても良いですか?

登録する演題情報についてご確認ください。 セッション番号 test2

セッション名 演題番号

筆頭演者所属

-<br>mail アドレス

演題名 筆頭演者氏名

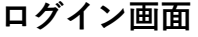

- 事前にお知らせしている
- ・発表データ登録用ID
- ・発表データ登録用パスワード

を入力し、[ログイン/LOGIN]ボタンをクリッ クしてください。

**1.登録演題情報**

ご登録内容の確認後、チェックを入れて「次へ進 む]ボタンをクリックします。 内容に相違や修正がある場合は運営事務局までご 連絡ください。 発表データのご登録はそのまま進めていただいて 支障ありません。

**2.チェックリスト** チェックリストの内容を確認し、チェックを入れ てください。 登録するデータの形式を選択して、[次へ進む] ボタンをクリックします。

**PDF** 

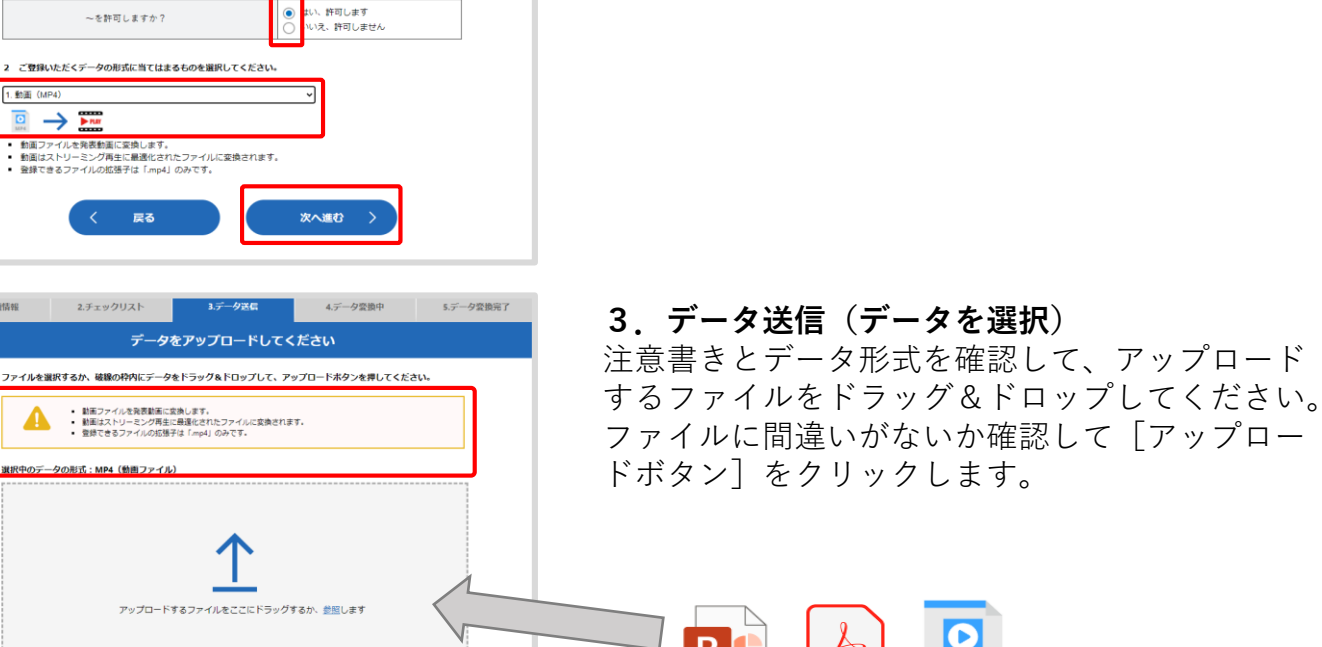

1.登録演習情報 2.チェックリスト データをアップロードしてください ファイルを選択するか、破線の枠内にデータをドラッグ&ドロップして、アップロードホタンを押してください。 ■ 動画ファイルを発表動画に変換します。<br>■ 動画はストリーミング再生に最適化されたファイルに変換されます。<br>■ 動力をきろファイルの拡張子は「mok」のみです。 選択中のデータの形式:MP4(動画ファイル) ■ 発表スライド動画mp4 (196.4MB) ファイルをアファイルをアップロードしています。<br>アップロード完了まで、ログアウトや画面の移動、リロードを行わず、そのままお待ちください<br>アップロード完了後、自動的にデータ変換が始まります。 100%になると自動的に画面が切り替わります 戻る

1.登録演壇情報 2.チェックリスト ■ インストリック データを変換しています。 データ変換に時間がかかる場合、いったんログアウトしてお待ちください。<br>交換が終わりましたらメールにて運知いたします。 タキル特わりましたら、自動的に確認面面に移動します。<br>データの内容や、登録アクセスの一時的な集中などにより、変換に時間のかかる場合がございます。 ● 発表スライド動画mp4 (1964MB) → PRIY 発表動画に変換中..  $75%$ 100%になると自動的に画面が切り替わります く中止して戻る

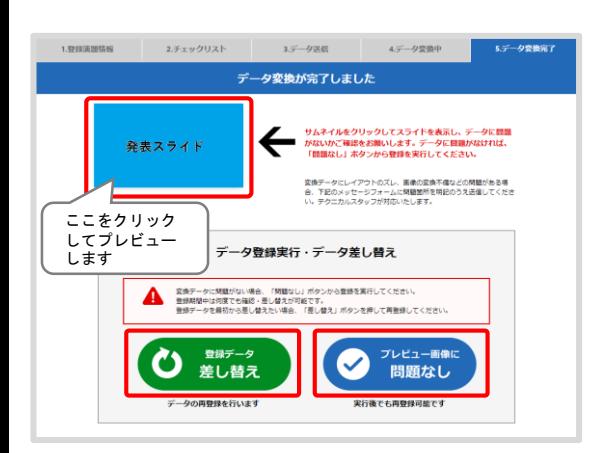

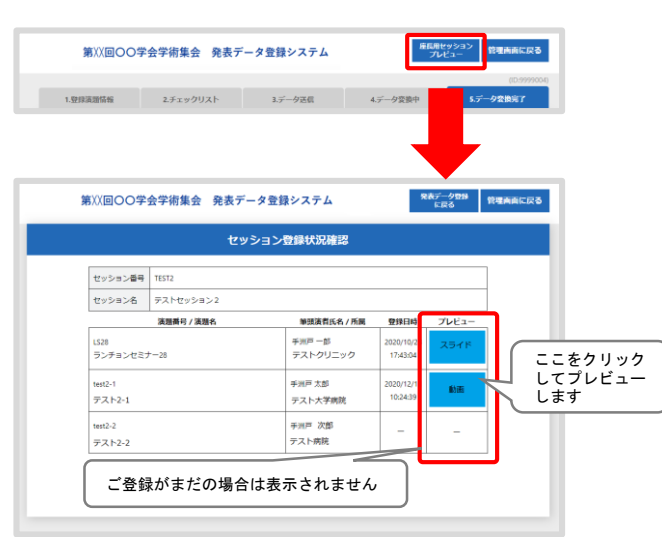

**3.データ送信(アップロード中)** ファイルサイズが大きい場合やネットワーク環境 が不安定な場合、アップロードに時間がかかりま す。 **※この画面では、ログアウトや画面の移動、リ ロードを行わず、アップロード完了までそのまま**

**お待ちください。**

**4.データ変換中**

アップロード完了後、配信用のデータ形式への変 換が開始します。

データの内容やアクセスの集中により変換に時間 がかかる場合がございますので、その際は一度ロ グアウトして、メールでの変換完了通知をお待ち ください。

**5.データ変換完了**

変換完了後、登録されたデータのプレビューをし てください。 プレビューで問題がなければ「問題なし]ボタン をクリックして登録を完了してください。 差し替える場合は[差し替え]ボタンをクリック してください。 登録期間中は何度でも再登録が可能です。 **※[問題なし]ボタンをクリックしていただくまで 登録完了とはみなされません。**

**座長セッションプレビュー**

※特定のアカウント専用にしか表示されません。 特定のアカウントでは、同じセッションの別演者 が登録した内容が閲覧可能です。

画面右上の「座長用セッションプレビュー]ボタ ンをクリックすると、演題一覧が表示され、担当 するセッションの登録状況の確認ができます。 プレビューをクリックすると、発表データのプレ ビューが行えます。

ご自身の発表データの登録に戻るには[発表デー タ登録に戻る]ボタンをクリックしてください。